## **Bestehendes Anpassen**

### $\overrightarrow{S}$  Stellen sie sich vor, ...

... Sie hätten ein Tutory-Arbeitsblatt im Netz gefunden, das Sie für Ihre Klasse nutzen möchten.

Es enthält jedoch ein paar Details, die Sie ändern möchten.

## **Aufgaben:**

- (1) Loggen Sie sich bei [https://www.tutory.de](https://www.tutory.de/) ein.
- 2 Begeben Sie sich zu folgendem Tutory-Arbeitsblatt (entweder in die Adressleiste eingeben oder auf den QR-Code klicken):<https://www.tutory.de/w/e19b2ff0>

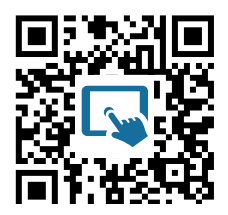

- 3 Erstellen Sie ein **private Kopie aus dieser Vorlage**, indem Sie auf die gleichlautende Schaltfläche klicken.
- 4 Wechseln Sie zu Ihren eigenen Arbeitsblättern, indem Sie oben links auf **Übersicht** klicken.
- 5 Suchen Sie dort die Kopie des Arbeitsblattes und klicken Sie sie an, um in den Editor zu gelangen.
- 6 Wir nehmen einmal an, Sie hätten ein anderes Lehrwerk, als der Autor dieses Arbeitsblattes. Ändern Sie deshalb die Seitenzahlen in Aufgabe 1 *(nutzen Sie Fantasie-Seitenzahlen - es ist nur eine Fingerübung).*

Achtung! Unten geht es weiter!

#### Medien, Webtechnologien Seite 1/2

# **Didaktischer Kommentar**

### **:** Hinweis

Bei Tutory gibt es die Möglichkeit, einen didaktischen Kommentar vor das Arbeitsblatt zu schreiben. Dazu gibt es einen eigenen Bereich, der nicht auf dem Arbeitsblatt erscheint.

Wie Sie sehen, gibt es auch mehrseitige Arbeitsblätter

## **Aufgaben:**

- 1 Falls Sie inzwischen nicht mehr im Bearbeitungsmodus für das oben bearbeitete Arbeitsblatt sind, wechseln Sie erneut in den Editor.
- (2) Lesen Sie den "Hinweis zum Einsatz im Unterricht", der sich direkt über dem Arbeitsblatt befindet.
	- a) Passen Sie ggf. das Arbeitsblatt Ihren schulischen Gegebenheiten an.
	- b) Verändern Sie auch den Hinweis zum Einsatz im Unterricht, so dass er zu Ihrer Arbeitblatt-Version passt.